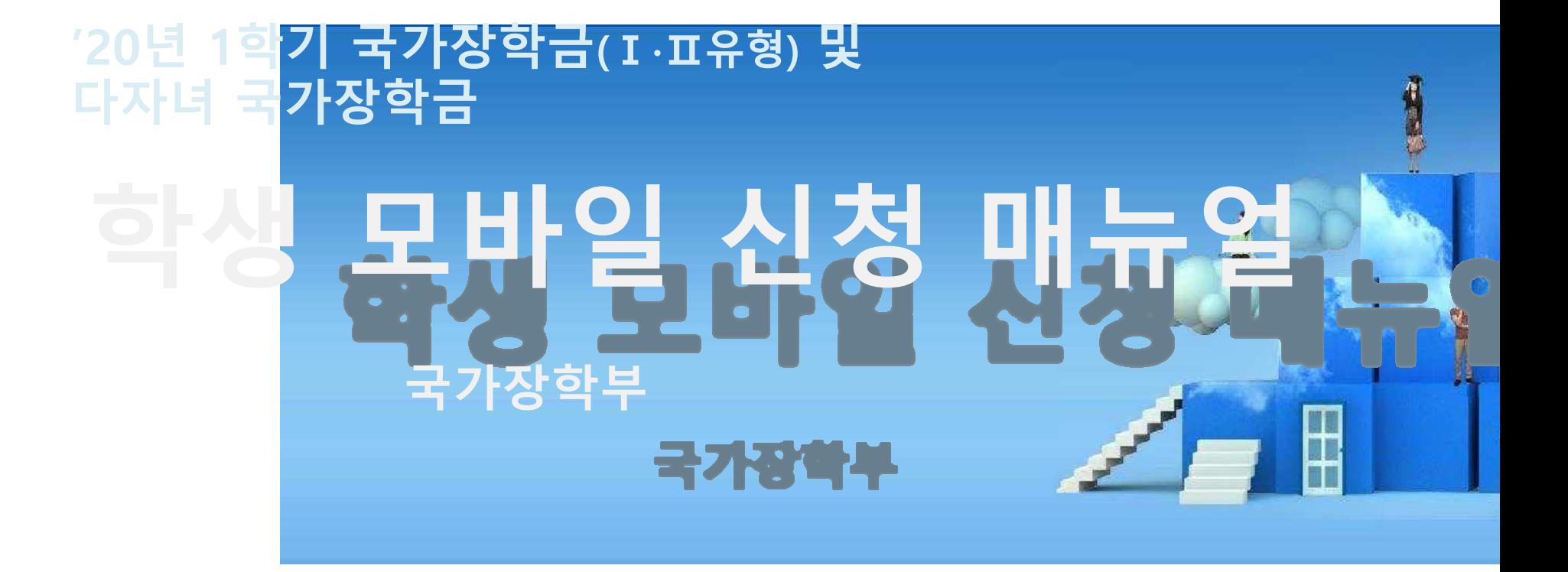

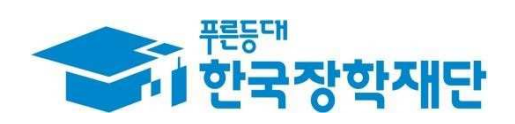

66 당신의 꿈은 반드시 이루어집니다<sup>99</sup>

 $300727$ 국가장학금 신청 : P. 3~ 신청정보 수정 : P. 20~ 가구원 동의 절차 : P. 22~ 서류제출(대상자): P. 25~ 국가장학금 신청 시 유의사항 : P. 27  $\bigcirc$ 

2

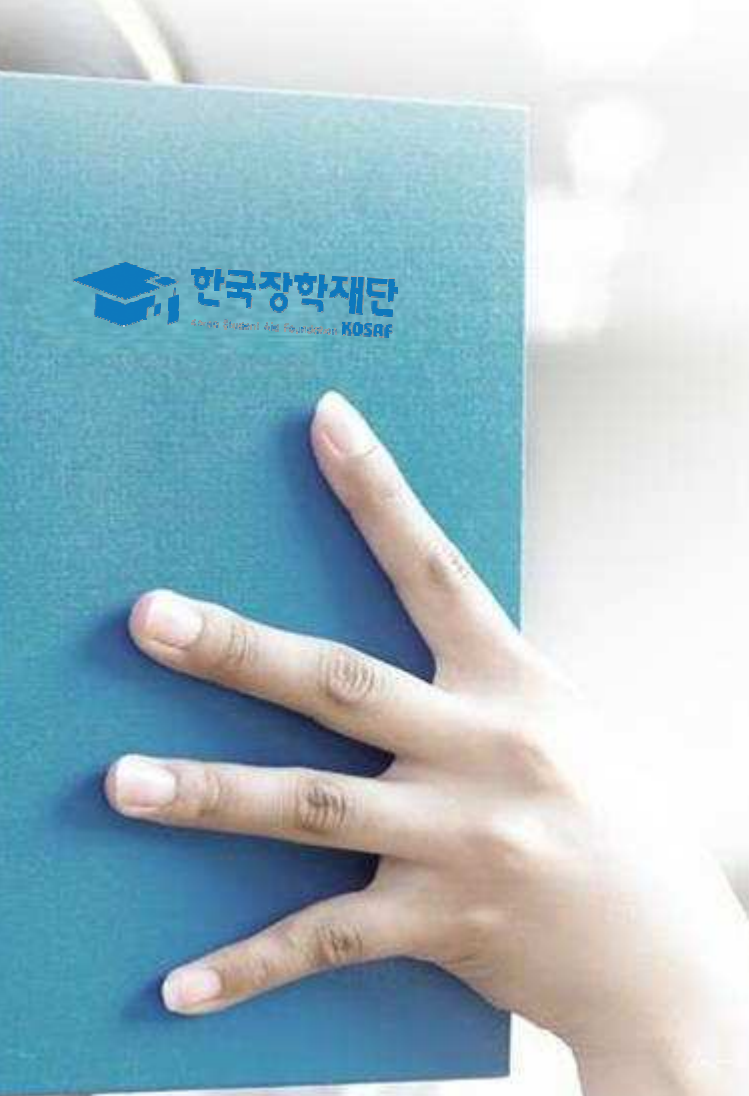

# 국가장학금 신청방법

\* 국가장학금 I 유형(학생직접지원형) \* 국가장학금 II 유형(대학연계지원형) \* 다자녀 국가장학금 \* 지역인재장학금

## 국가장학금 신청하기 : 원클릭 신청 어플 접속 후 로그인

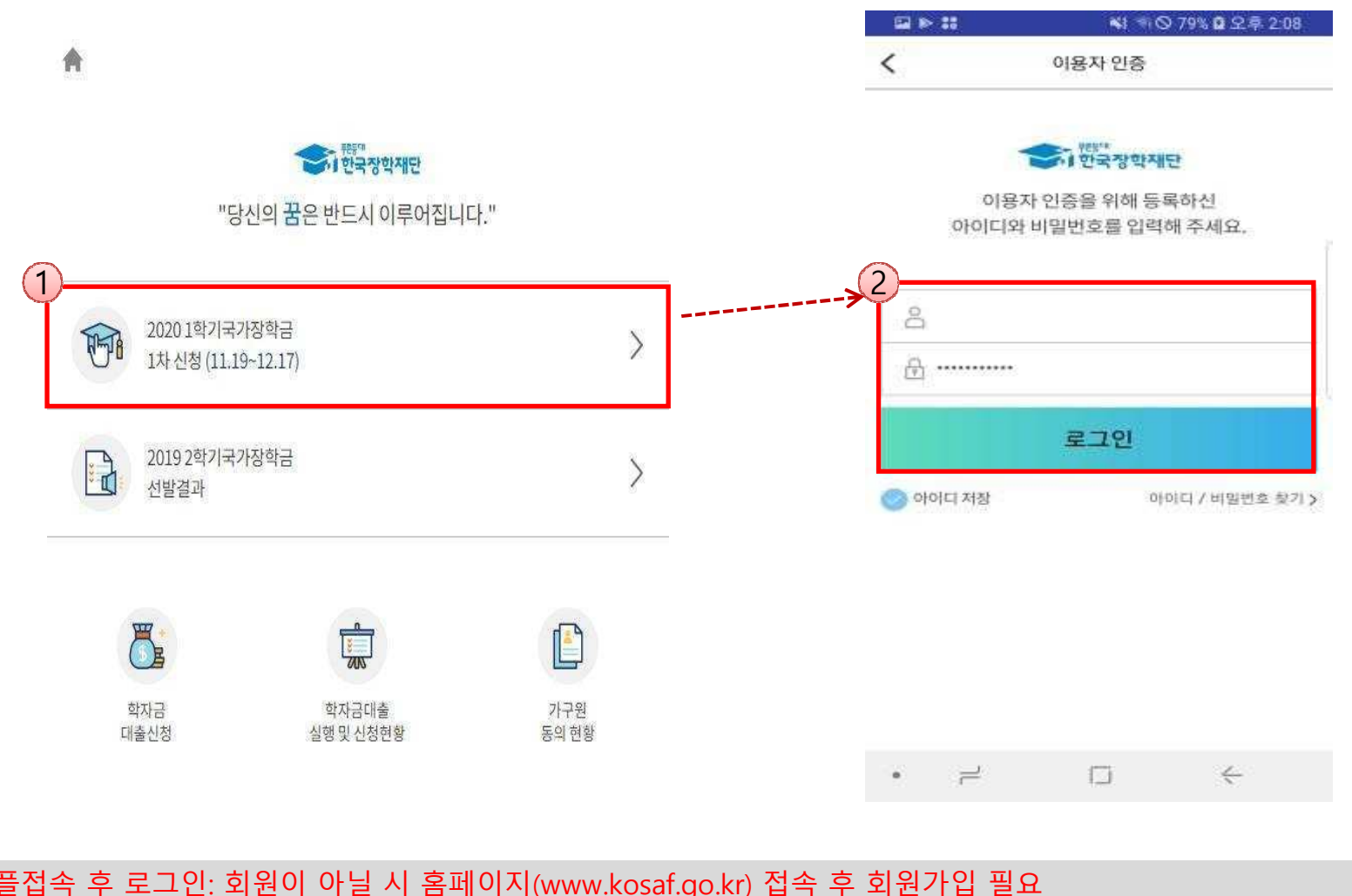

★ 어플접속 후 로그인: 회원이 아닐 시 홈페이지(www.kosaf.go.kr) 접속 후 회원가입 필요<br>○ 국가장하극 시청ㆍ하국장하재단 워클릭시청 어플 전속 '주말.곡흐일 포하 24시가 시청 ○ 국가장학금 신청 : 한국장학재단 원클릭신청 어플 접속, 주말∙공휴일 포함 24시간 신청가능(마감일 제외)<br>○ <del>국가장학극 시청기가 ∙ (1차) ′19 11 19 (하) 9시 ~ ′19 12 17 (하) 18시</del> ○ 국가장학금 신청기간 : (1차) '19.11.19.(화) 9시 ~ '19.12.17.(화) 18시 ※ 재학생은 국가장학금 1차 신청이 원칙!!! (단, 재학 중 2회에 한해 2차 신청이 가능하며, 구제신청서 제출 시 재심사 가능)※ 신청 전 준비사항 : 본인 명의 공인인증서 및 계좌번호, 부모의 주민번호(기혼자는 배우자의 주민번호) ○ 서류제출∙가구원 정보제공 동의 : '19.12.19.(목) 18시까지 - 모바일 서류제출 : [원클릭신청 어플] - [서류제출]에서 파일 업로드- 홈페이지 또는 모바일 업로드 불가 시 고객 상담센터로 문의

 $\bigcirc$  고객 상담센터 : 1599-2000  $^4$ 

## 국가장학금 신청하기 : 원클릭 신청 전 준비사항 - 공인인증서 가져오기

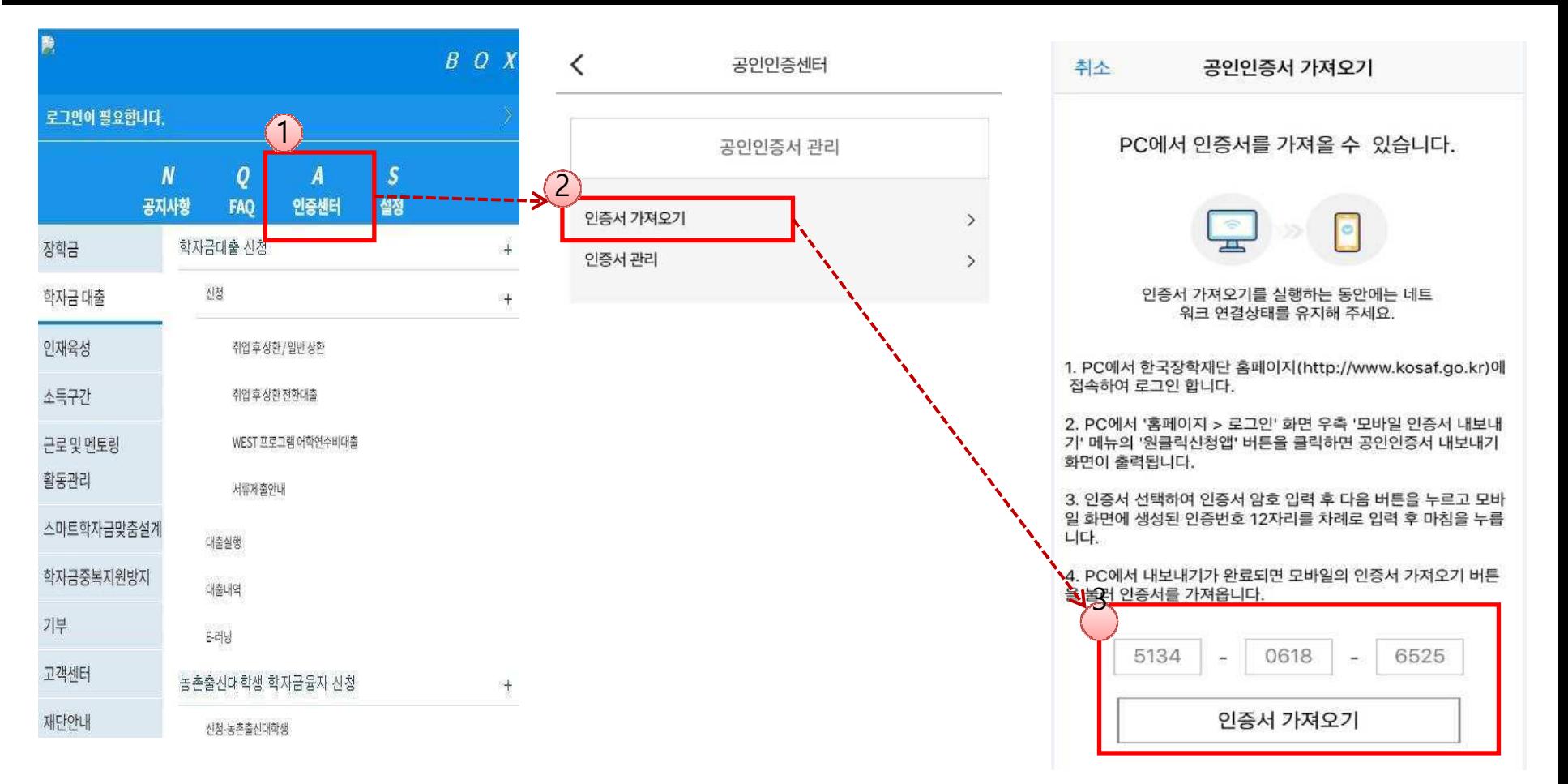

## ★ 원클릭 신청 전 준비사항: 본인명의 공인인증서, 부모의 주민등록번호, 본인명의 계좌번호<br>○ 모바일 국가장하극 시청을 의하 곡이이증서 가져오기 필요: 호페이지 전속(www.kosaf.gc

○ **모바일 국가장학금 신청을 위한 공인인증서 가져오기 필요**: 홈페이지 접속(www.kosaf.go.kr) -> 마이페이지 -> 공인인증서 전송<br>○ **국가장학극 신청을 위해 공인인증서 필요** ○ **국가장학금 신청을 위해 공인인증서 필요**<br>- - 공인인증서는 인터넷상 거래를 위하 본인! - 공인인증서는 인터넷상 거래를 위한 본인확인 용도로 사용

## ○ **공인인증서 발급절차**<br>- - 재단과 언무제후 현약

- 재단과 업무제휴 협약체결 은행을 방문하여 계좌개설 및 인터넷 뱅킹 가입 후 해당은행 홈페이지에서 공인인증서 무료 발급 제휴은행 : 우리, 국민, 신한, 기업, 경남, 농협, 광주, 대구, 부산, 수협, KEB하나, SC제일, 전북, 제주, 우체국

- 범용공인인증서 발급기관 홈페이지 접속 후 수수료 지불 및 개인 범용공인인증서 발급<br>- 기 공인인증서 보유자는 종전 인증서 사용 가능
- 기 공인인증서 보유자는 종전 인증서 사용 가능 500ml million http://www.facebook.com/info/ending.com/info/ending.com/info/ending.<br>- 500ml million http://www.facebook.com/info/ending.com/info/ending.com/info/ending.com/info/ending.com/info/e

## 국가장학금 신청하기 : 원클릭 신청 가이드

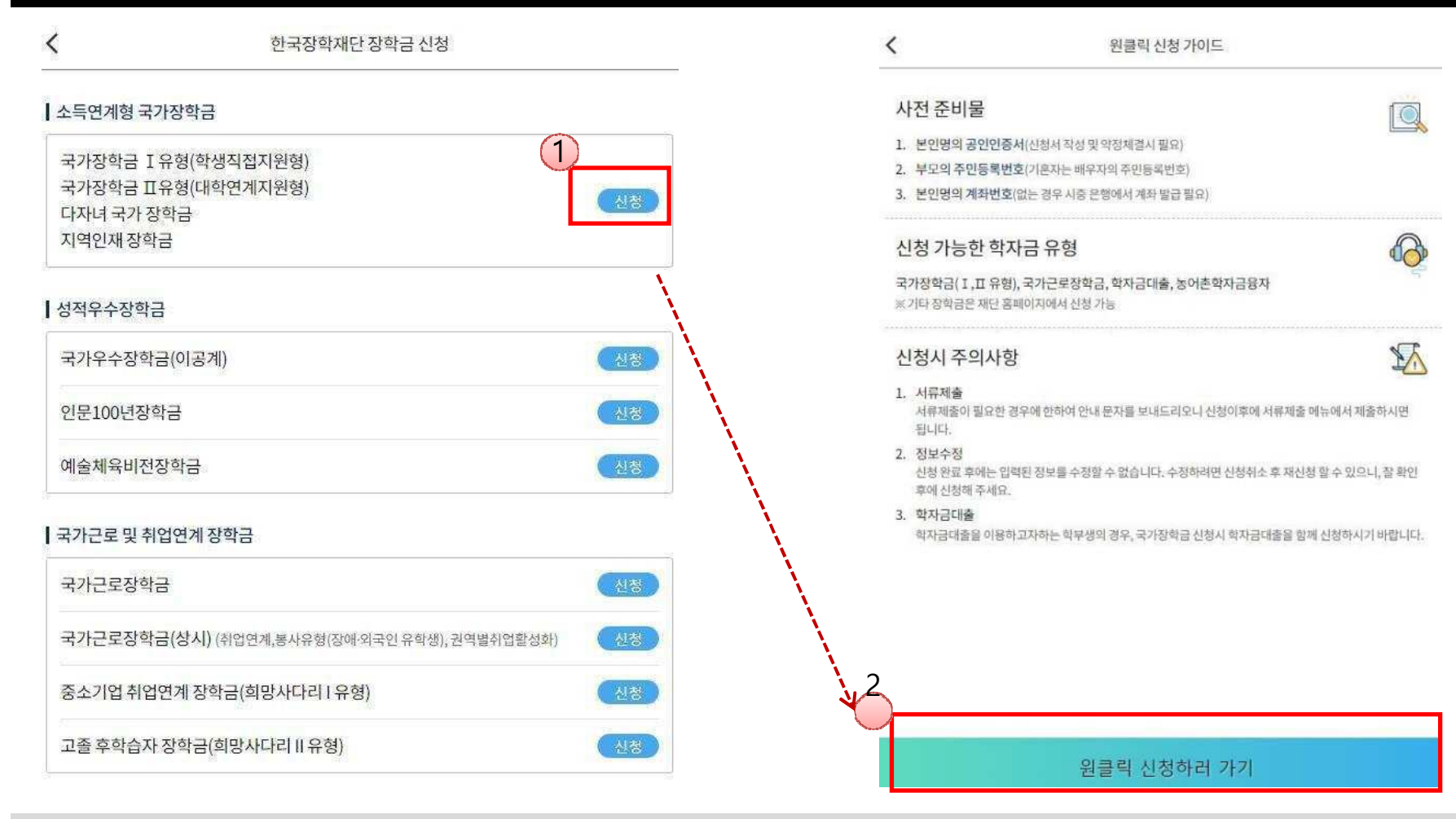

- ★ 어플접속 후 로그인: 회원이 아닐 시 홈페이지(www.kosaf.go.kr) 접속 후 회원가입 필요<br>○ 국가장하극 시청ㆍ하국장하재단 워클릭시청 어플 전속 '주말.곡흐일 포하 24시가 시청
- 국가장학금 신청 : 한국장학재단 원클릭신청 어플 접속, 주말∙공휴일 포함 24시간 신청가능(마감일 제외)<br>○ <del>국가장학극 시청기가 ∙ (1차) ′19 11 19 (하) 9시 ~ ′19 12 17 (하) 18시</del>
- 국가장학금 신청기간 : (1차) '19.11.19.(화) 9시 ~ '19.12.17.(화) 18시
- ※ 재학생은 국가장학금 1차 신청이 원칙!!! (단, 재학 중 2회에 한해 2차 신청이 가능하며, 구제신청서 제출 시 재심사 가능)※ 신청 전 준비사항 : 본인 명의 공인인증서 및 계좌번호, 부모의 주민번호(기혼자는 배우자의 주민번호)
- 서류제출∙가구원 정보제공 동의 : '19.12.19.(목) 18시까지
	- 모바일 서류제출 : [원클릭신청 어플] [서류제출]에서 파일 업로드<br>- 혹페이지 또는 모바익 언로드 북가 시 고객 상단세터로 무이
	- 홈페이지 또는 모바일 업로드 불가 시 고객 상담센터로 문의 600mm 100mm 100mm 100mm 100mm 100mm 100mm 100mm 100mm 100<br>고객 상단세터 · 1599-2000
- 고객 상담센터 : 1599-2000  $\overline{O}$  고객 상담센터 : 1599-2000

## 국가장학금 신청하기 : STEP 1. 학사정보 등록(개인정보 수집제공 동의)

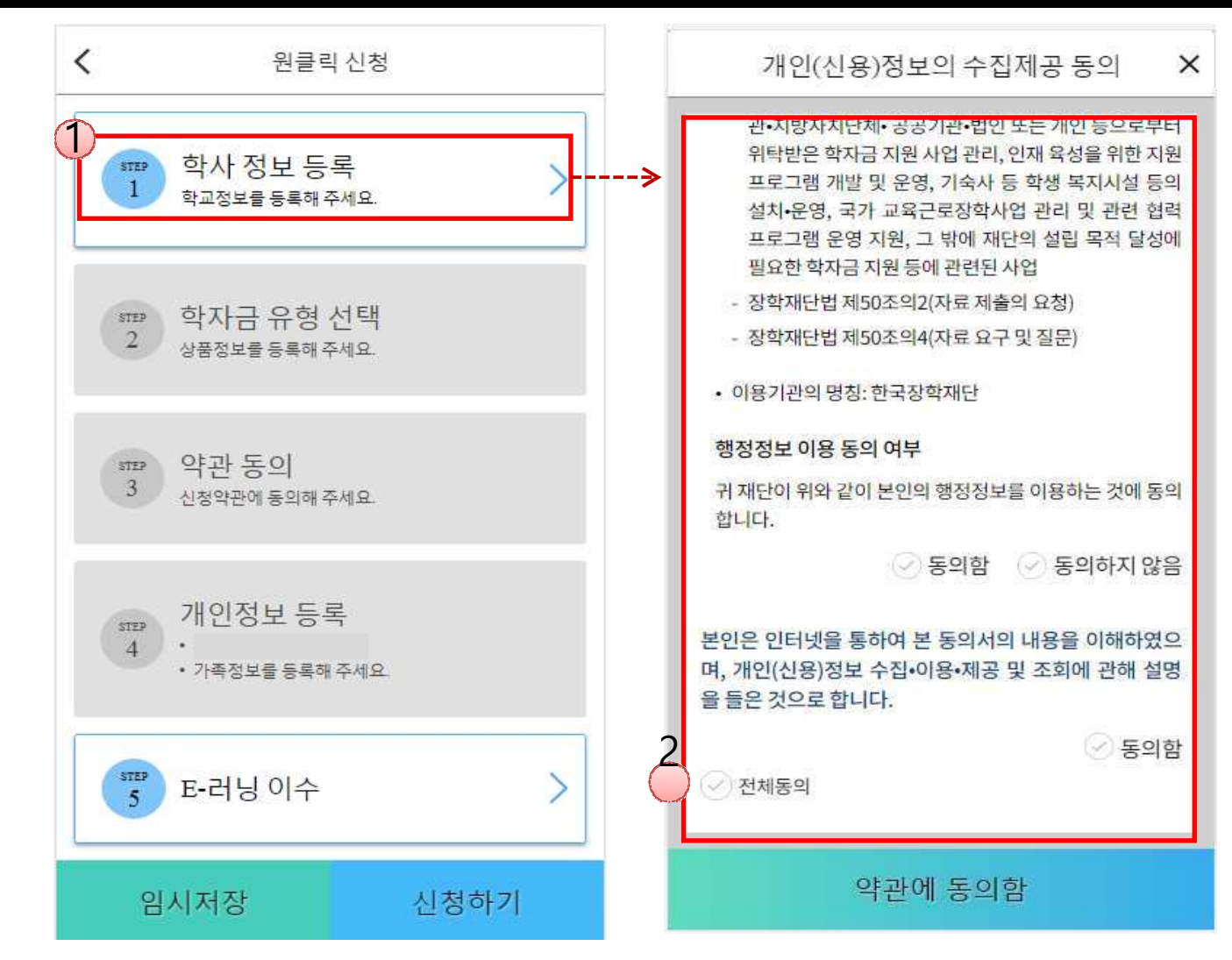

○ 개인(신용)정보의 수집제공 관련 안내사항 확인 후 동의<br>- ※ 하나전보 수진엔 따른 개인전보 인용도인 ※ 학사정보 수집에 따른 개인정보 이용동의

○ "약관에 동의함" 진행 시 **공인인증서 동의**<br>

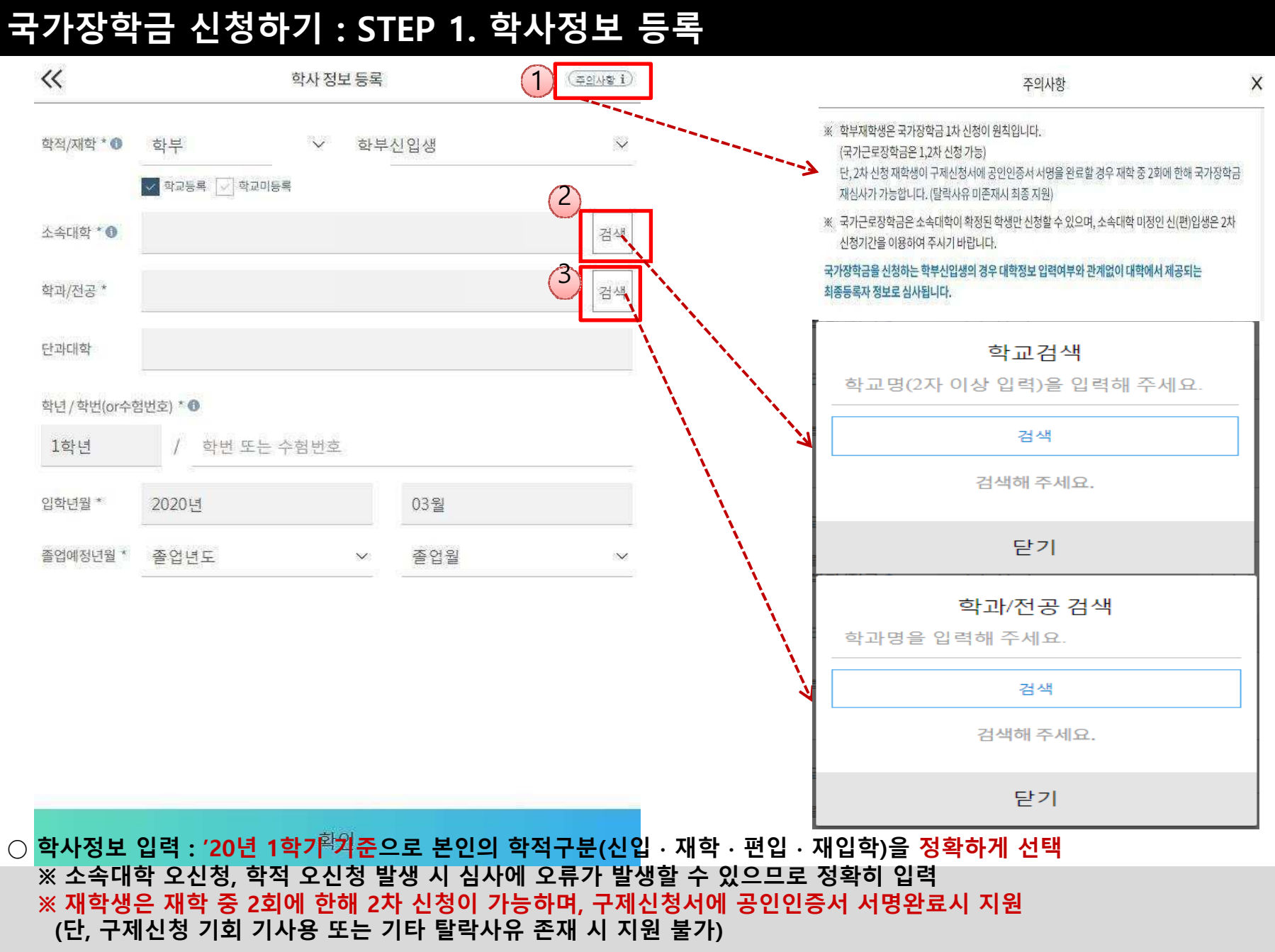

 $\circlearrowright$  국가장학금을 신청하는 학부 신입생의 경우 대학정보 입력여부와 관계없이 대학에서 제공되는 최종등록정보로 심사됩니다.  $^{-8}$ 

## 국가장학금 신청하기 : STEP 2. 학자금 유형 선택

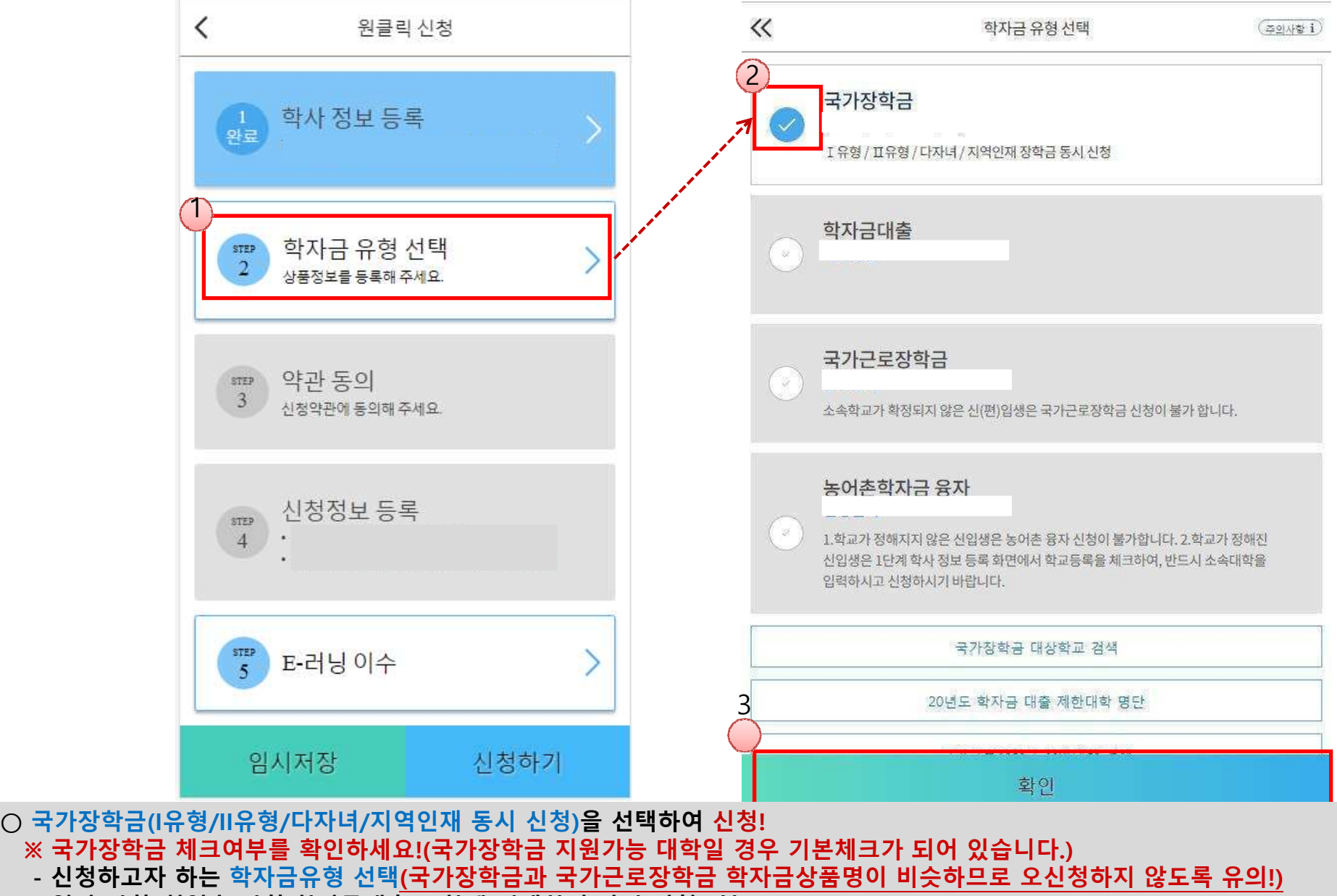

- 일반 상환/취업후 상환 학자금대출도 함께 선택하여 사전 신청 가능 <sup>9</sup>

## 국가장학금 신청하기 : STEP 2. 학자금 유형 선택 - 중복지원 안내

- 홈페이지 내 [장학금]-[학자금 중복지원방지]-[중복지원현황 조회]에서 내역 확인 후 해소 필요

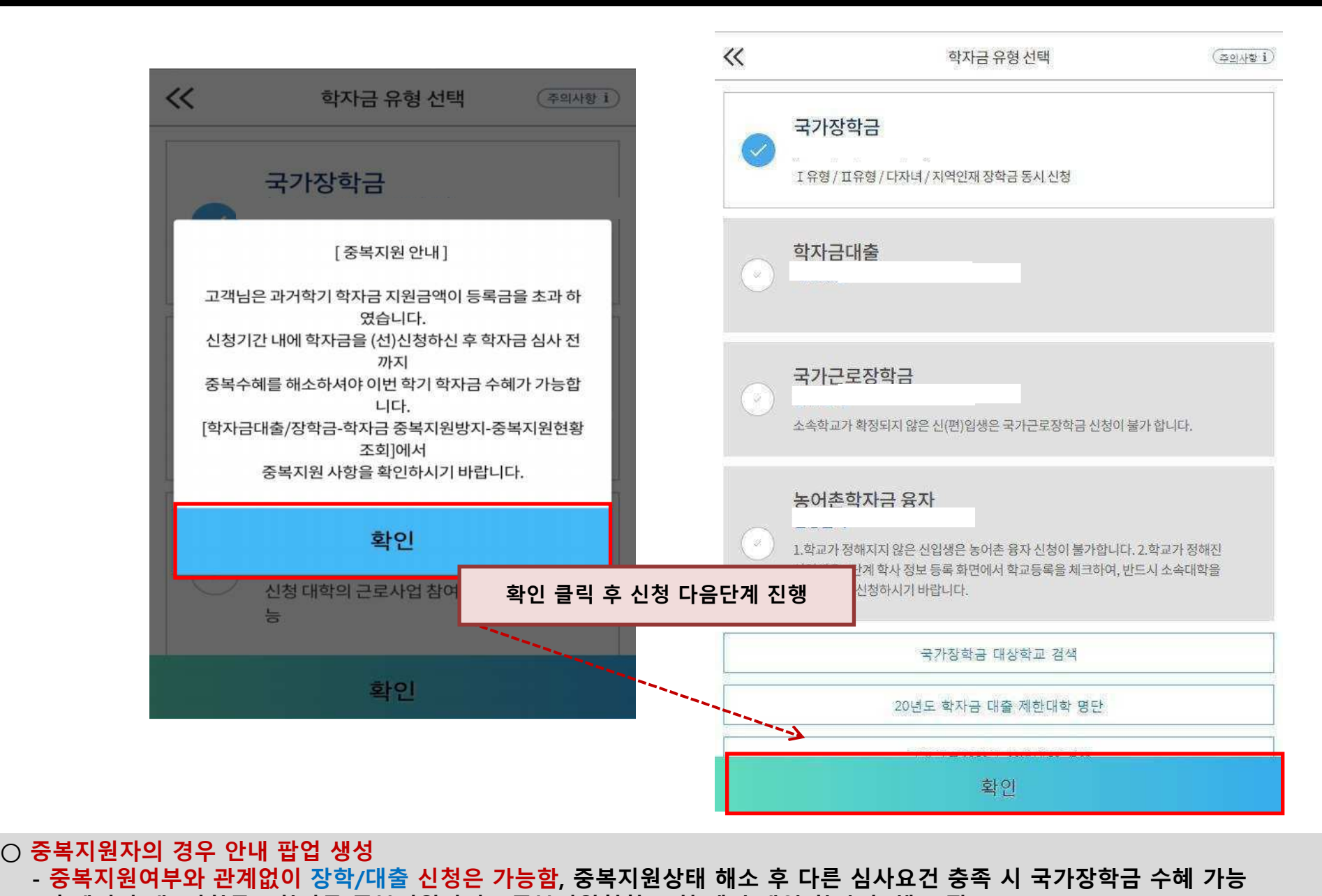

※ 국가장학금 수혜 시 불이익이 없도록 사전 안내 및 중복지원 해소 적극 알림 목적 10

### 국가장학금 신청하기 : STEP 3. 약관 동의

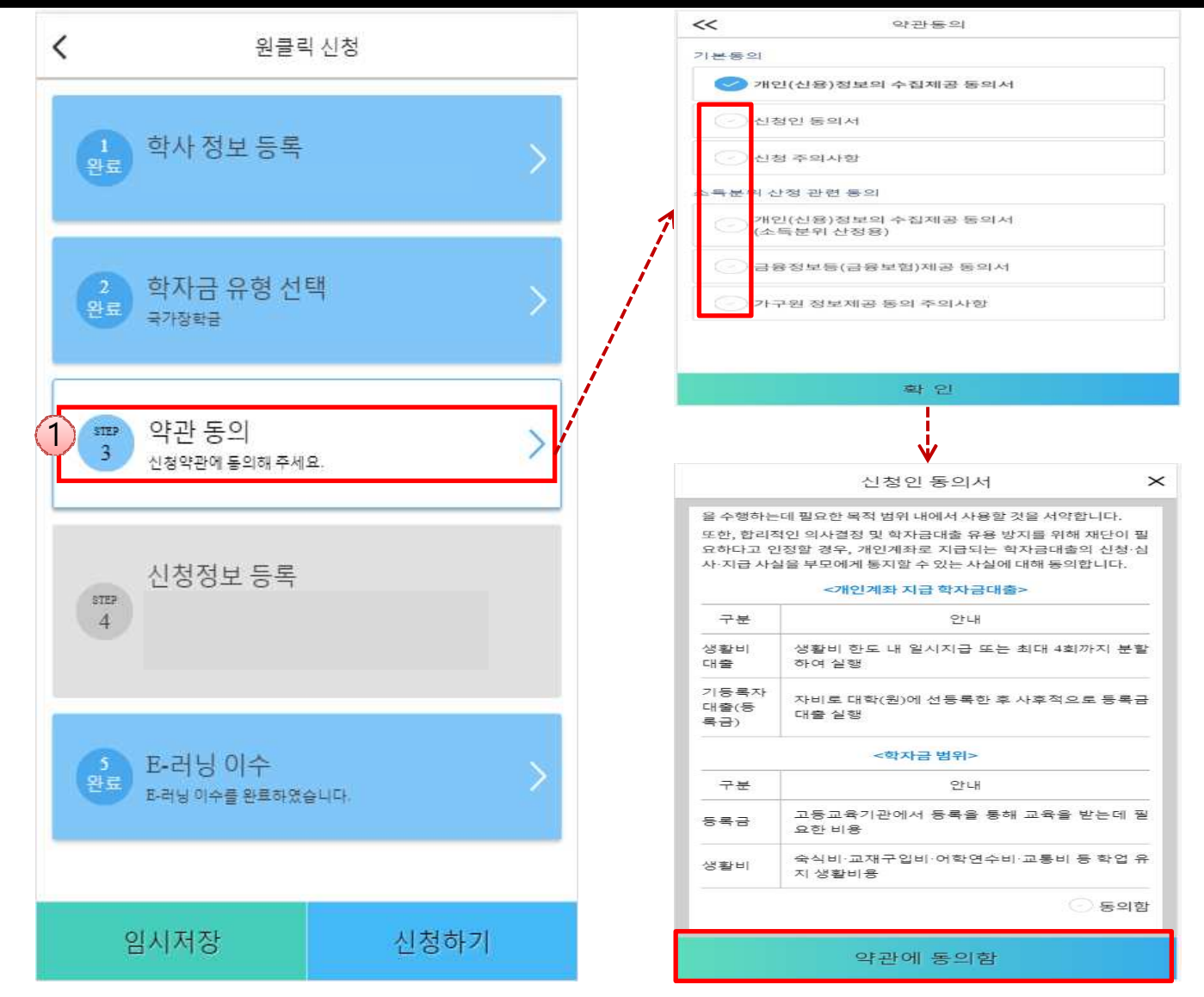

○ 신청인 동의서 및 신청 주의사항 동의<br>○ 소드구가(부의) 화이음 의하 <mark>보이</mark> 소드 ○ 소득구간(분위) 확인을 위한 <mark>본인</mark> 소득∙재산 및 학자금지원 자격요건 파악에 필요한 범위 내 활용 목적으로 개인정보 제공 동의<br>○ 근육정보득(근육,시욕,보허정보) 제곤 돈이 지해 ○ 금융정보등(금융∙신용∙보험정보) 제공 동의 진행<br>○ 가구원 정보 제공동의 필요성, 진행방법 등 주의사항 확인 110ml = 110ml = 110ml = 110ml = 110ml = 110ml = 110ml = 110ml = 110ml = 110<br>○ 가구원 정보 제공동의 필요성, 진행방법 등 주의사항 확인 = 110ml = 110ml = 110ml = 110ml = 110ml = 110ml

### ○ 휴대폰번호 : 휴대폰번호 입력 후 인증번호 입력(전화번호의 경우 필수 입력 값이 아님)<br>○ 주소ㆍ거주지 주소 인령 흐 화이버트 클리 ○ 주소 : 거주지 주소 입력 후 확인버튼 클릭 <sup>12</sup>

국가장학금 신청하기 : STEP 4. 신청정보 등록 – 개인정보 입력

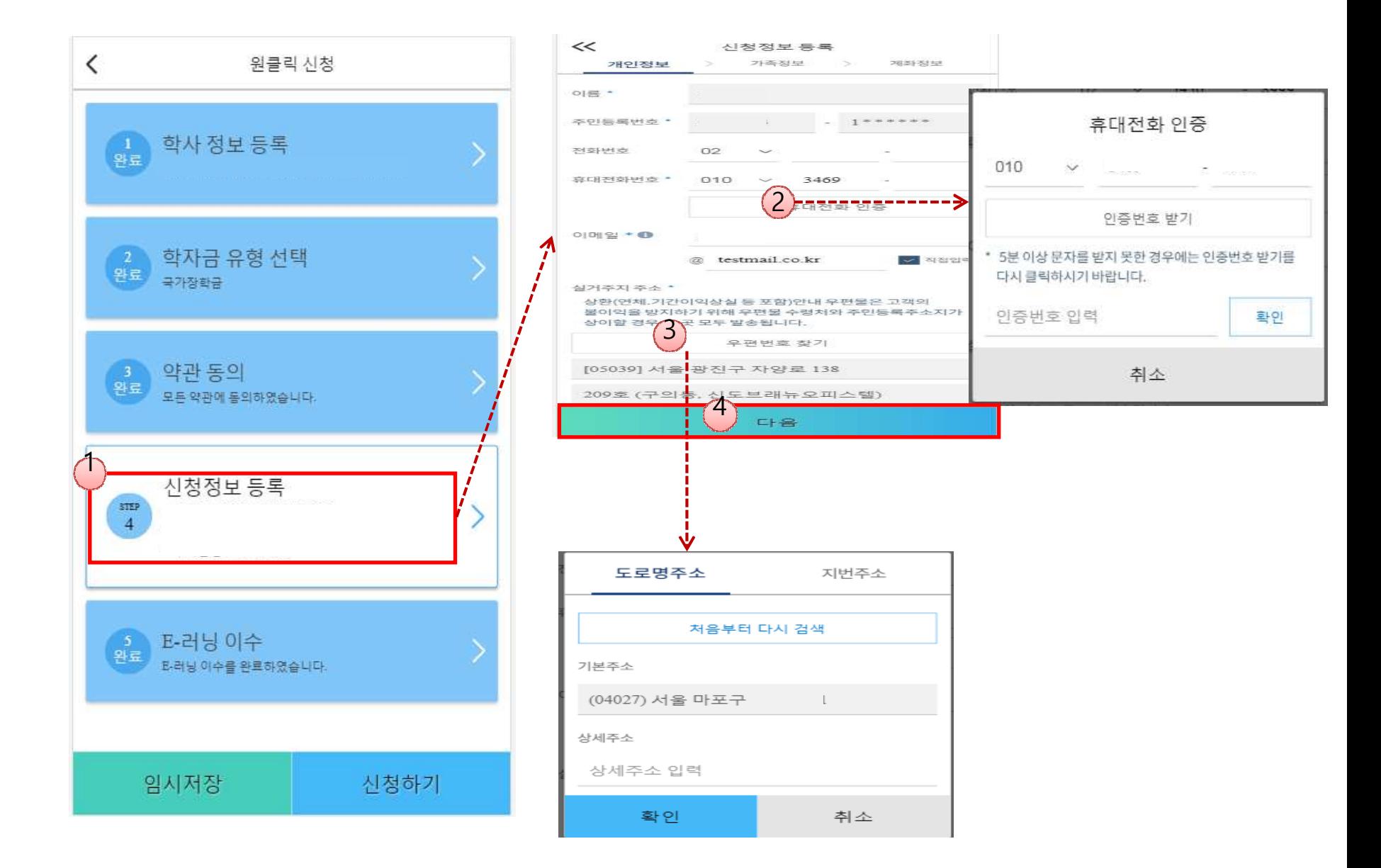

## $\bigcirc$  개인정보 전체 신규 입력 13

П

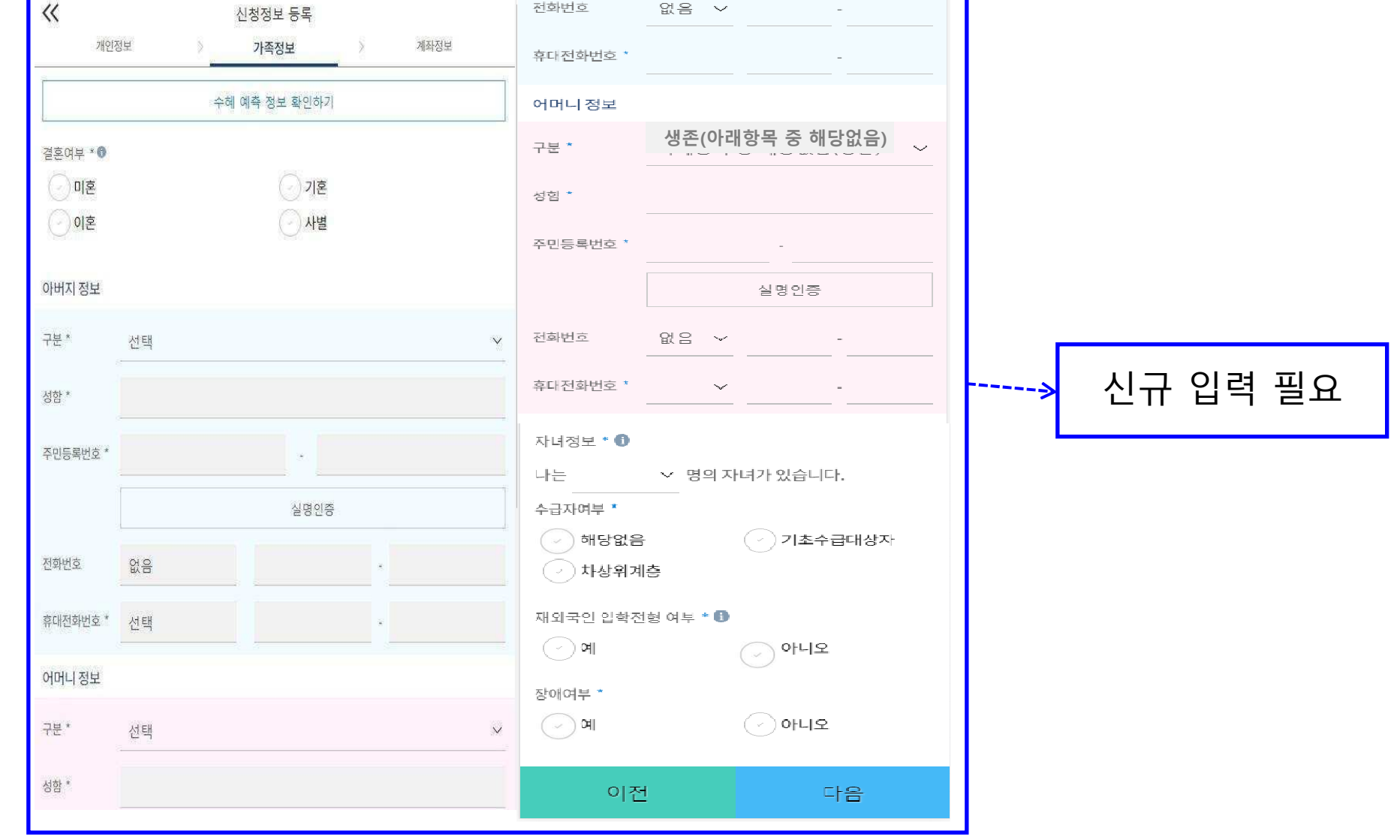

## 국가장학금 신청하기 : STEP 4. 신청정보 등록 – 가족정보 입력

## 국가장학금 신청하기 : STEP 4. 신청정보 등록 – 가족정보 입력

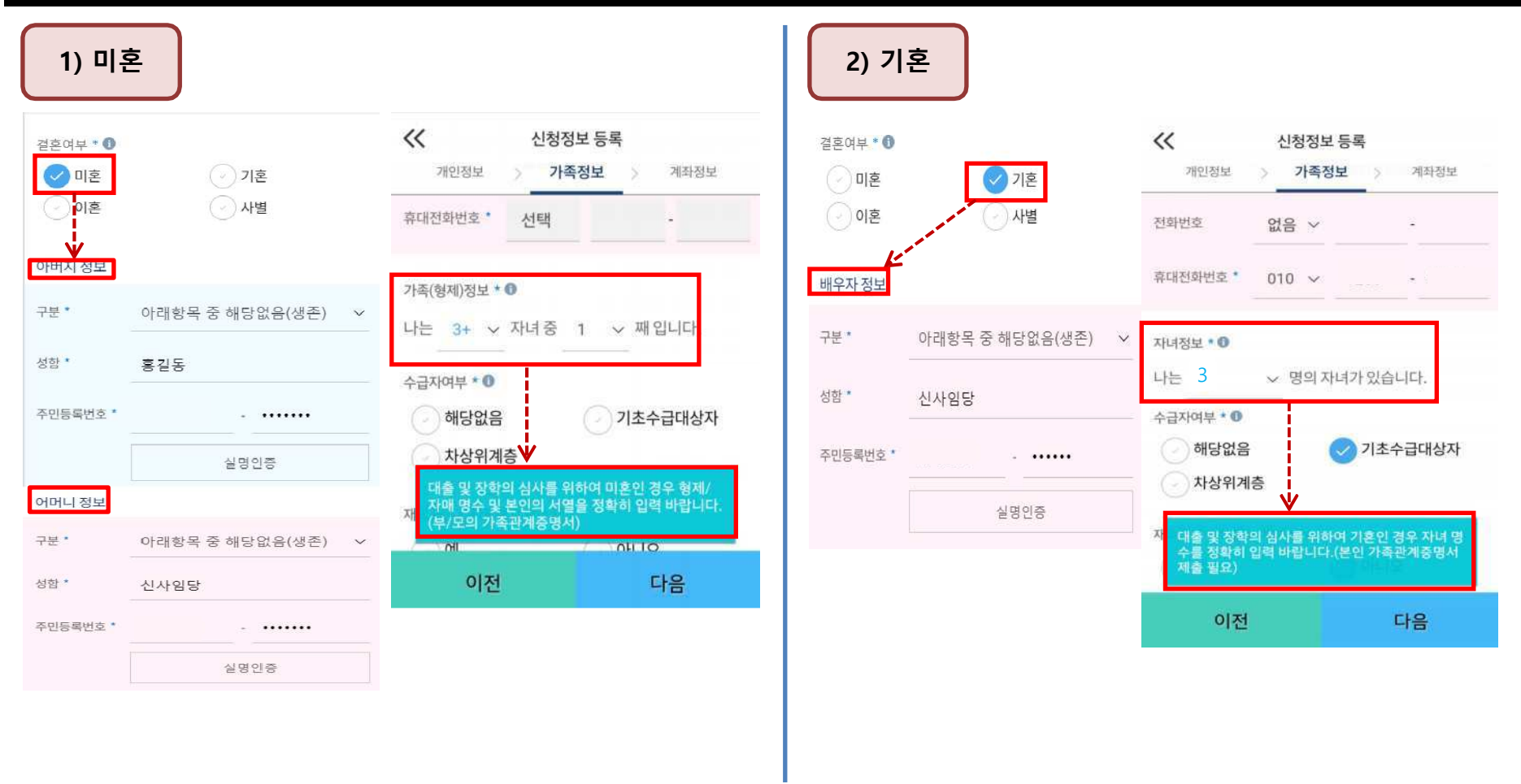

### ○ 개인정보 입력<br>- - 가주정보 인 - 가족정보 입력 : 미혼의 경우 부모의 정보를, 기혼(배우자 생존)의 경우 배우자의 정보를 입력 - 부모 또는 배우자의 주민등록번호 입력 시 실명인증 필요 \* 명의도용방지 서비스 이용 시 실명인증 불가함에 따라 해당 서비스 일시 해지 후 재신청 요망- 가족 성명, 주민번호, 연락처 입력 시 정확한 정보를 입력하여 심사지연 등 불이익 방지 ○ 다자녀 정보 입력 시 정확한 형제/자매 명수 및 본인의 서열을 입력(기혼자는 자녀 명수)<br>- - 미호이 경으 보이이 형제가 3명 이상☞다자녀 국가장한근 지원(해당자) Ⅱ으형 지원 으 - 미혼의 경우 본인의 형제가 3명 이상☞다자녀 국가장학금 지원(해당자), II유형 지원 우대 가능(대학별 상이) - 기혼의 경우 본인의 자녀가 3명 이상☞II유형 지원 우대 가능(대학별 상이) - 신청완료 후 [홈페이지]-[장학금]-[장학금신청]-[서류제출현황]에서 서류제출 대상여부 확인 후 다자녀 증빙 서류 제출  $^{\frac{14}{4}}$

#### ○ 국가장학금 지급계좌 입력<br>- - 대하에서 인구한 시청하 - 대학에서 입금할 신청학생 본인 명의 계좌번호 입력력 2008년 - 대한민국의 대한민국의 대한민국의 대한민국의 대한민국의 대한민국의 대한민국의 대한민국의 대한민국의 대한민국의 대한민국의 대한민국의 대한민국의 대한민국의 대한민국의 대한민국의 대한민<br>대한민국의 대한민국의 대한민국의 대한민국의 대한민국의 대한민국의 대한민국의 대한민국의 대한민국의 대한민국의 대한민국의 대한민국의 대한민국의 대한민국의 대한민국의 대한민국의 대한민국의 대한민국의 대한

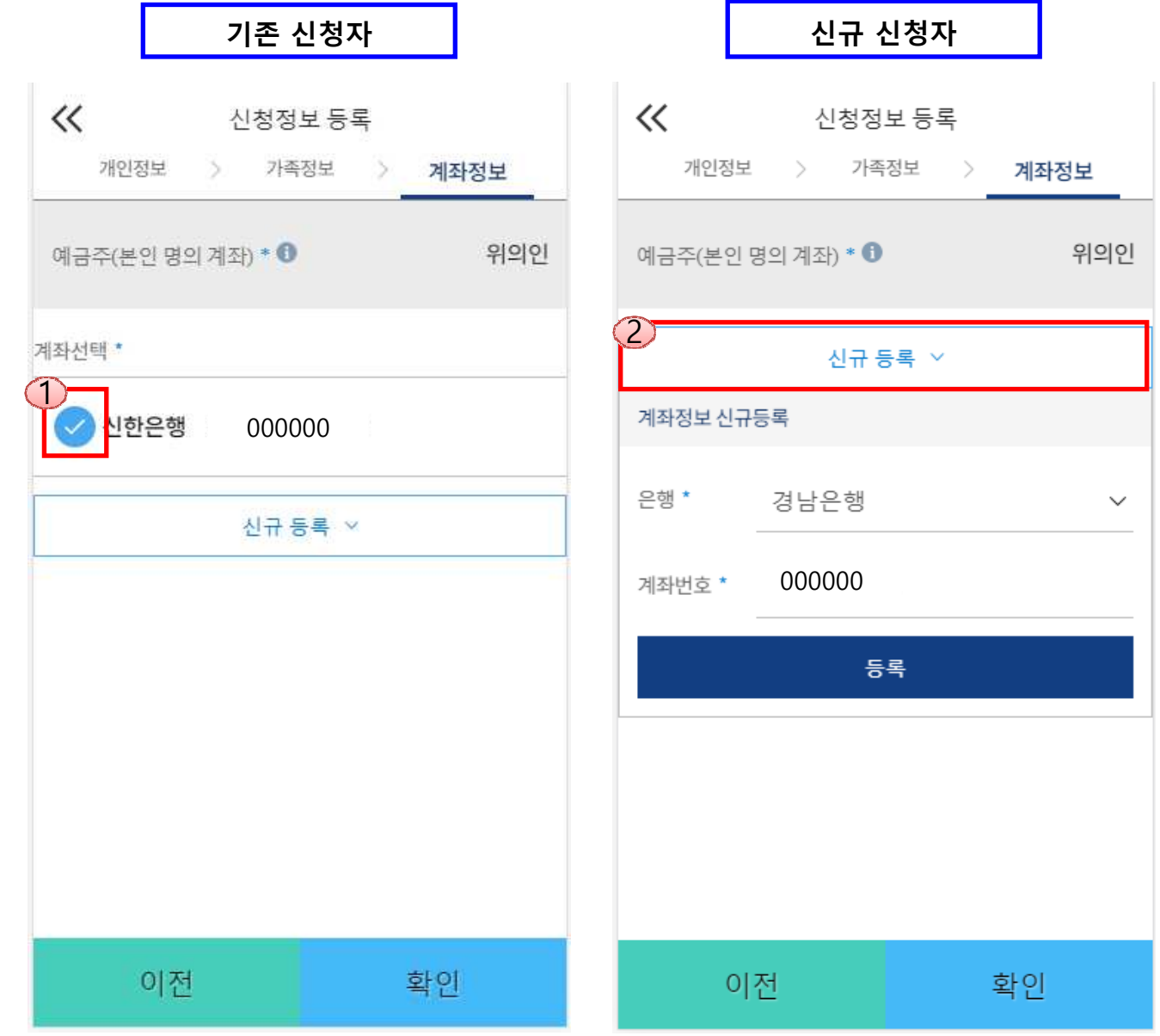

국가장학금 신청하기 : STEP 4. 신청정보 등록 – 계좌정보 입력

## 국가장학금 신청하기 : STEP 5. E-러닝 이수하기

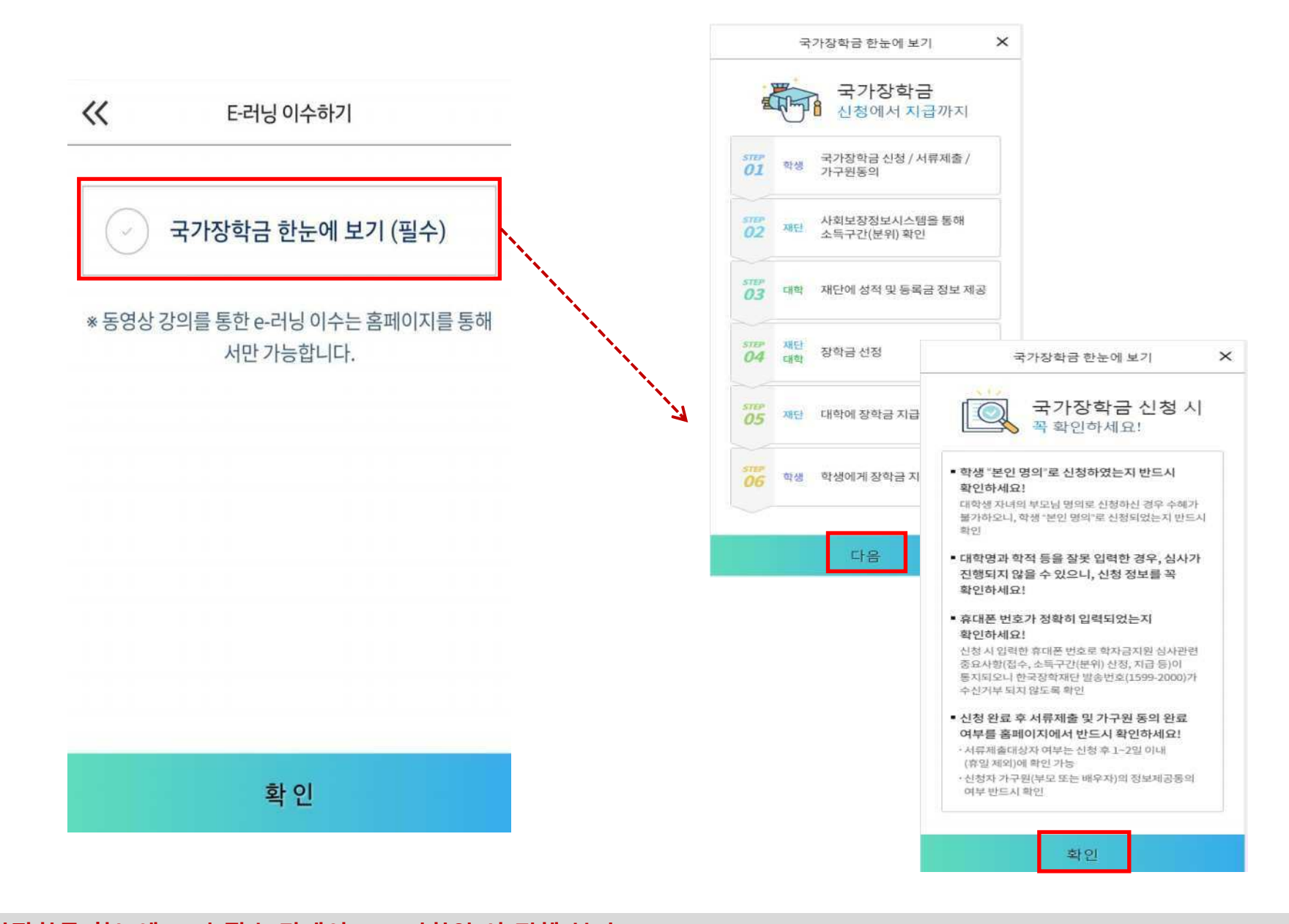

○ 국가장학금 한눈에 보기(필수 단계이므로 미확인 시 진행 불가)<br>○ - 구가자하구 시청 및 서르제축방법 두 화이 ㅎ 판언 하다 화이 - 국가장학금 신청 및 서류제출방법 등 확인 후 팝업 하단 확인 버튼 클릭!!(확인 버튼 클릭 완료 후 다음 단계 진행 가능)

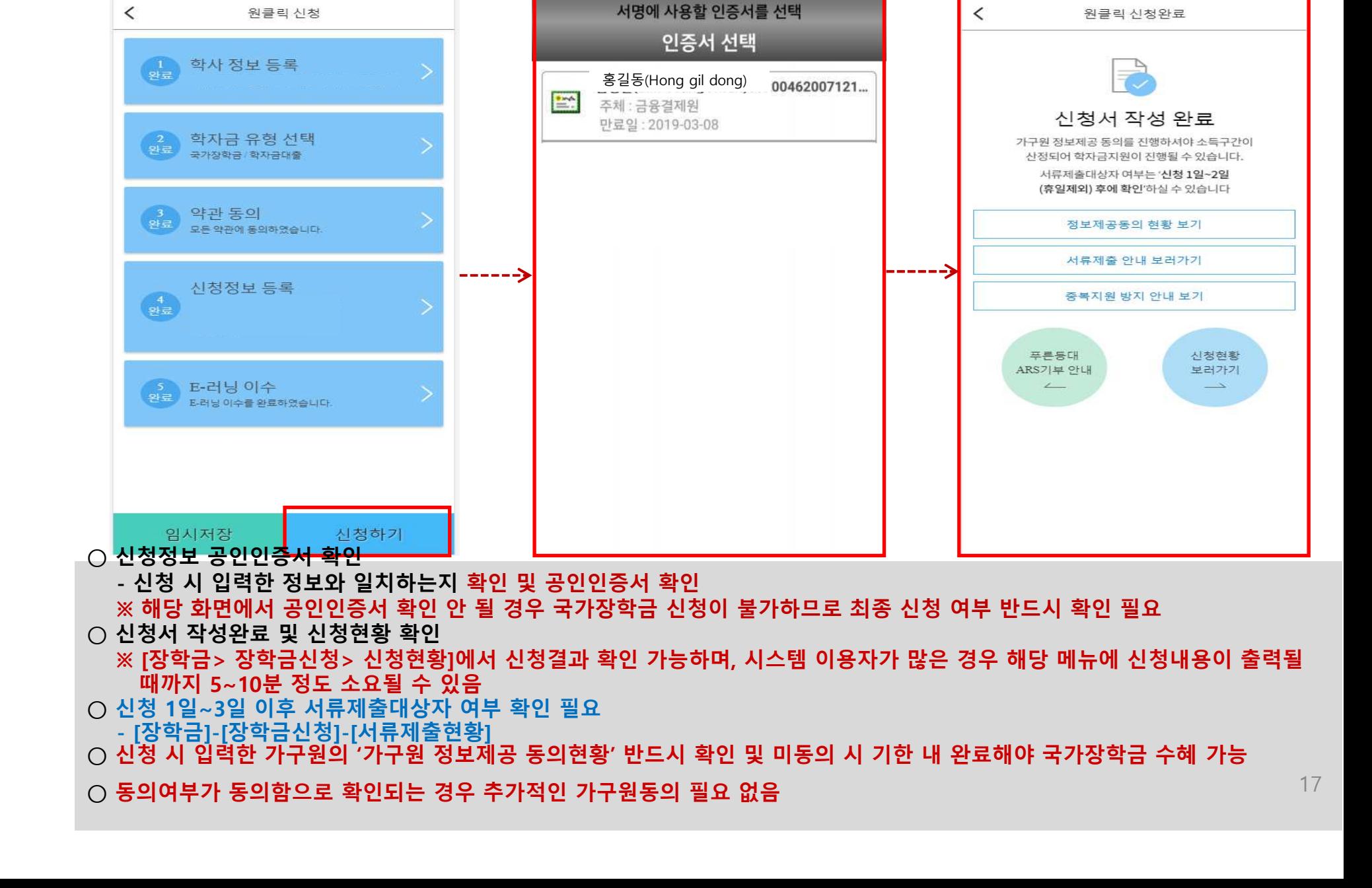

## 국가장학금 신청하기 : 신청하기 - 신청서 제출 완료

#### ○ 가구원 정보제공 동의현황 확인 화면<br>○ - ເ어플 메이ኒ 다구워 정보제곤 도이 - [어플 메인]-[가구원 정보제공 동의현황 바로가기]

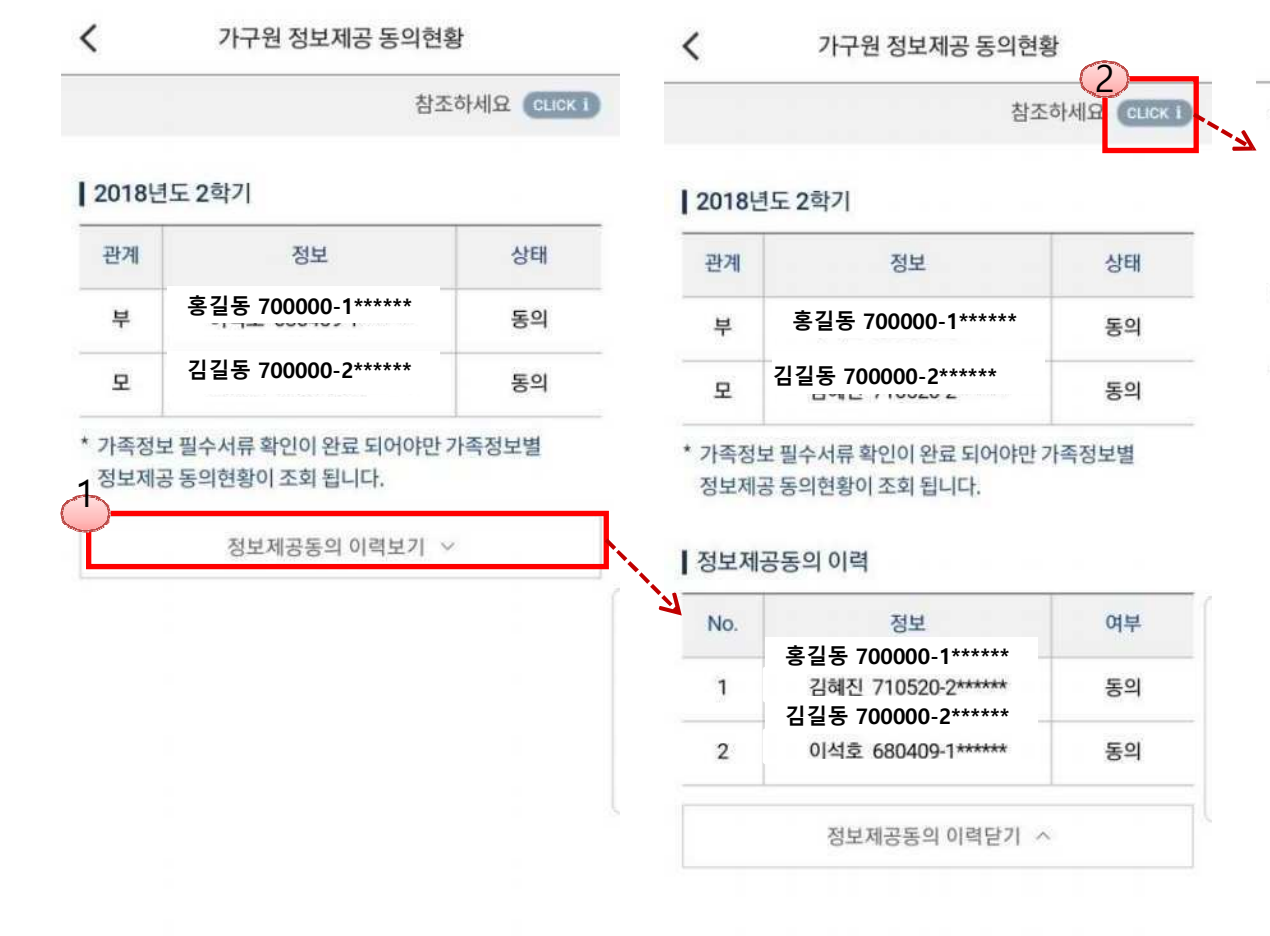

#### $\times$ 참조하세요

- \* 가구원 동의를 완료하지 않은 경우 학자금 지원을 위한 소득구간(분위) 산정이 불가합니다. 오프라인 동의 절차를 진행하기 위해 신청자 정보확인 및 필수안내사항 고지 등이 필요하므로 한국장학재단 상담센터(1599-2000)로 문의바랍니다.
- ※ 동의대상 가구원이 확정(가족관계 확인 및 서류처리 완료) 된 이후 동의서 양식 요청 및 출력, 제출이 가능합니다.
- \* 동의서 양식은 한국장학재단 상담센터(1599-2000)에 요청, 작성 방법은 '홈페이지 - 고객센터 - 먼저확인해요 -자료실'의 '가구원 정보제공 동의서(서면) 샘플'을 참조하시기 바랍니다.

 $18$ 

## 국가장학금 신청하기 : 정보제공 동의현황 확인

## 신청정보 수정방법

限功

划

**CONTRACTOR** 

## 국가장학금 신청정보 수정 방법

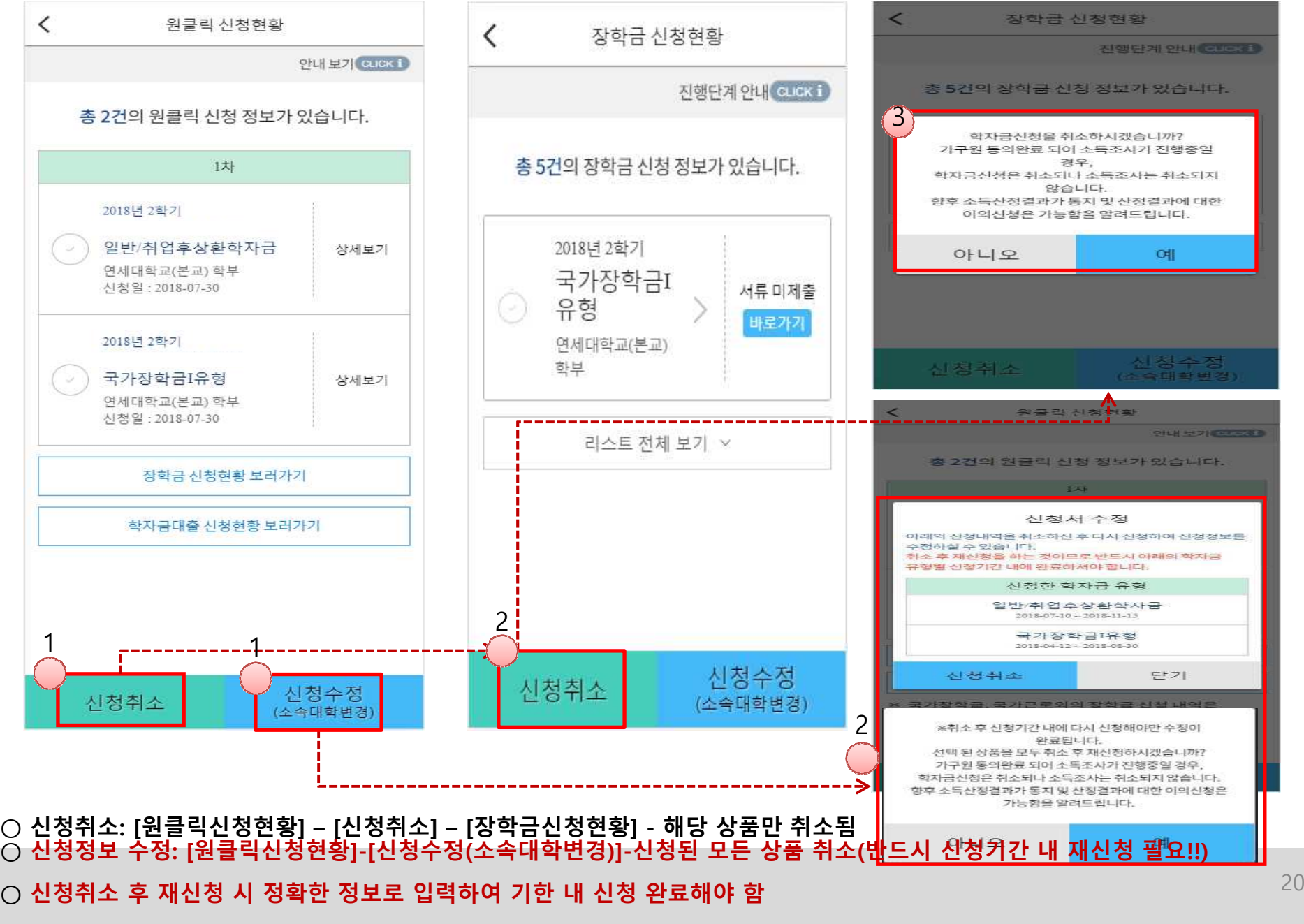

## 가구원 동의 절차

(出方)

划

**CONTRACTOR** 

### ○ [메인화면] – [가구원 정보제공 동의 바로가기] 클릭<br>- ※ 주비사하ㆍ브모 또느 배으자이 곡이이주서 지착 ※ 준비사항 : 부모 또는 배우자의 공인인증서 지참 ○ ① 개인정보제공 및 약관동의, ② 실명확인, ③ 공인인증서 인증<br>○ 개이정보를 제공하는 사람(대하색이 브.모 또는 배으자) 공이이 ○ 개인정보를 제공하는 사람(대학생의 부∙모 또는 배우자) 공인인증서 인증 <sup>22</sup>

가구원 동의 절차

28913161203 91913691  $\sim$  $B$   $D$  ) "학자금지된 소득 재산조사 운라인 정보제공 동의"는 「개<br>인정보보후법」를 준수하며, 개인정보 활용에 대한 고지를<br>통하여 고객 여러분께서 입력하시는 소중한 개인정보의 용 S.9) 8/88 92-51, 782/2014/14/32.88 9120 2LAILBREE AFC108 SHIPLES & STORY 가구원 정보제공 동의  $\overline{\left\langle \right\rangle }$ 가구원 정보제공 동의 로그인이 필요합니다. 1. SEPTEMBER 4-B2 SE SERVICE OF LE .<br>- 『학자금지원 소독재산조시 운리인 정보제공 등의 서비<br>- 최고 한 학자금신천(예정) 대학생의 가구원 동의하에 대 본인인증 정보입력  $39$ 인증 S. 정보입력 > 대상자선택 학생 학자금지원을 위해 아래와 같은 개인정보를 수집합 1,103 NH- SIRESHI : 6191, 459166-MVHS, 917-12-51610  $\boldsymbol{\Lambda}$  $\boldsymbol{0}$  $\mathbf{s}$ A 가구원 정보제공 종의 인 they cannot be the set on the 산맥 입력하락 : 전화번호(휴대폰 번호 포함), 아메일 본 정치를 통해 수집된 개인정보는 한국장학제단의 학자<br>공지원을 위한 지료로 활용되며, 대학생의 학자금지원 신<br>청처리청자에 따라 저리되어 이후 지속 관리됩니다. 1인정보제공 및 약관동의 설정 공지사항 FAO 인증센터 1 - 85 ALC: WEST TOTAL USES WAS ALCOHOL: WEST OF REAL **WAREL IN SHOT WASSERIFTEE** 개인정보제공 및 약관동의 소득구간확인 장학금 2012/03/2012 12:00:00 TO THE TAXABLE 위 내용에 동의하며 신청서에 필요한 정보를 누락없이 WEIGHT PRESS LERA ESPANDED AND MALES AND ALL AND ALL 사실만을 입력하겠습니다. 약관에 동의할 가구원정보제공 동의하기 \* 본인은 위 내용에 동의하며 신청서에 필요한 정보를 누락없이 학자금 대출 사실만을 입력하겠습니다.  $\epsilon$ 1개인정보 제공자(대학생의 부,모 및 배우자) 가구원정보제공 동의현황 인재육성 홍길동 이름 ▌개인정보 제공자(대학생의 부,모 및 배우자) **Box 100 Aug** 소득구간 최신화신청 소득구간 이름 주민등록번호 소득산정 모의계산 근로 및 멘토링 주민등록번호 실명확인완료 활동관리 실명인증 ※ 가구원 동의 시 사용가능한 공인인증서는 금융기관 및 스마트학자금맞춤설계 정보인증기관에서 발급받은 '개인용 공인인증서 (범용/ 일반)' 입니다. **1** ※ 가구워 동의 시 사용가능한 공인인증서는 금융기관 및 학자금중복지원방지 정보인증기관에서 발급받은 '개인용 공인인증서 (범용/ 일반)' 입니다. ● ① 온라인 정보제공 동의가 불가능한 경우 기부 3 A 2 7101 NH THE FOLL BULGL 710 고객세터 공인인증서 인증 공인인증서 인증 재단안내

## 가구원 동의 절차

☞ 동의완료(공인인증서)

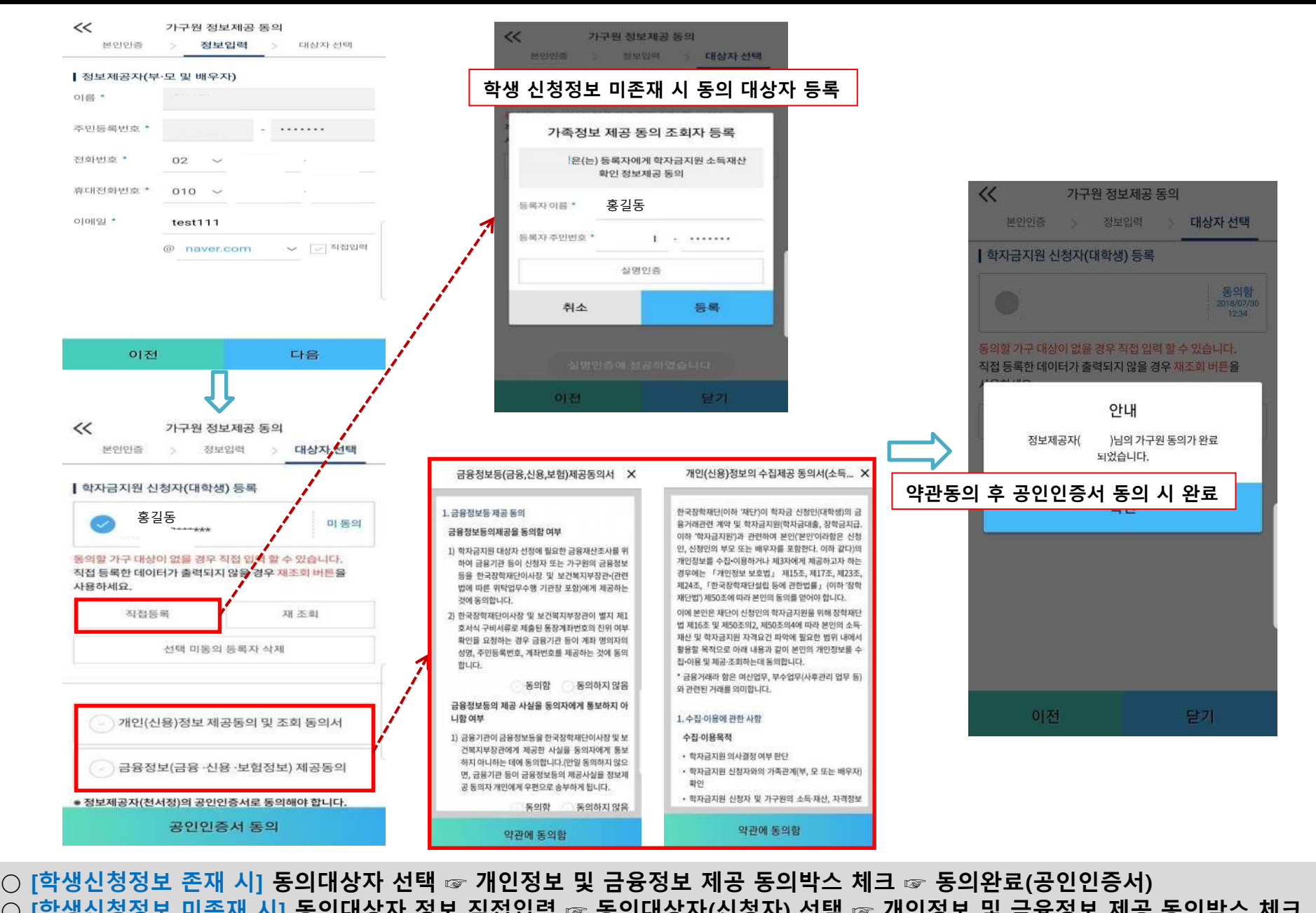

○ [학생신청정보 미존재 시] 동의대상자 정보 직접입력 ☞ 동의대상자(신청자) 선택 ☞ 개인정보 및 금융정보 제공 동의박스 체크<sup>23</sup>

# 서류제출 방법(대상자)

因病

册

**TANK OF** 

## 국가장학금 서류제출 (모바일 업로드)

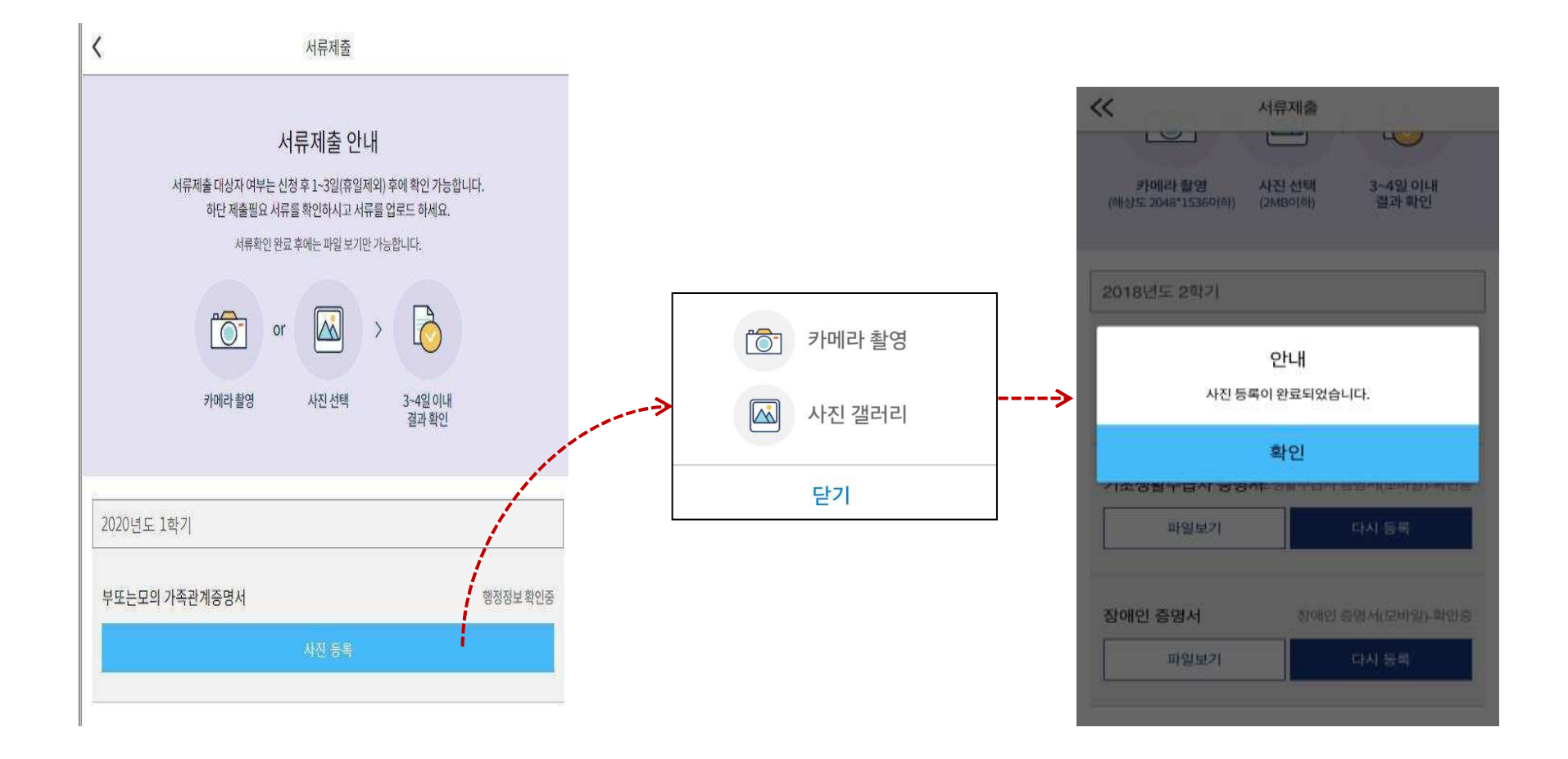

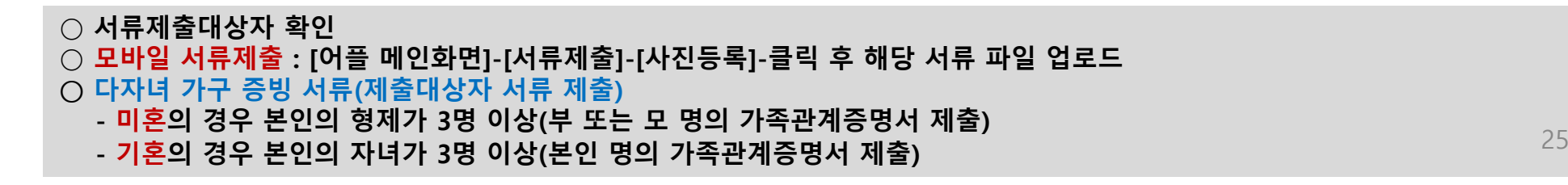

# 국가장학금 신청 시 유의사항

(15)

划

**CONTRACTOR** 

## 국가장학금 신청 시 유의사항

### Good

- 반드시 본인 명의로 신청 - 수혜받을 대학생 본인이 정확한 대학 및 가족정보를 입력하여 신청 완료
- **정확한 소속대학으로 신청**<br>- 한교전보 인력 시 비수한 이루 - 학교정보 입력 시 비슷한 이름의 타대학을 선택하지 않도록 유의
- **본인의 정확한 학적 입력**<br>- '20년 1한기 기주으로 보이이 - '20년 1학기 기준으로 본인의 신입, 재학, 편입, 재입학 입력
- **다자녀 정보 정확히 입력**<br>- 미혼· 현제/자매 명수 및 본<sup>(</sup> 미혼: 형제/자매 명수 및 본인의 서열 -기혼: 자녀 명수 정확히 입력

## $\bigcirc$  가구원 동의 및 서류제출 완료

 $\bigcirc$  공인인증서 발급 후 기한 내 신청

#### ○ 최종 신청완료 여부 확인 - 신청현황에서 신청완료 여부 확인

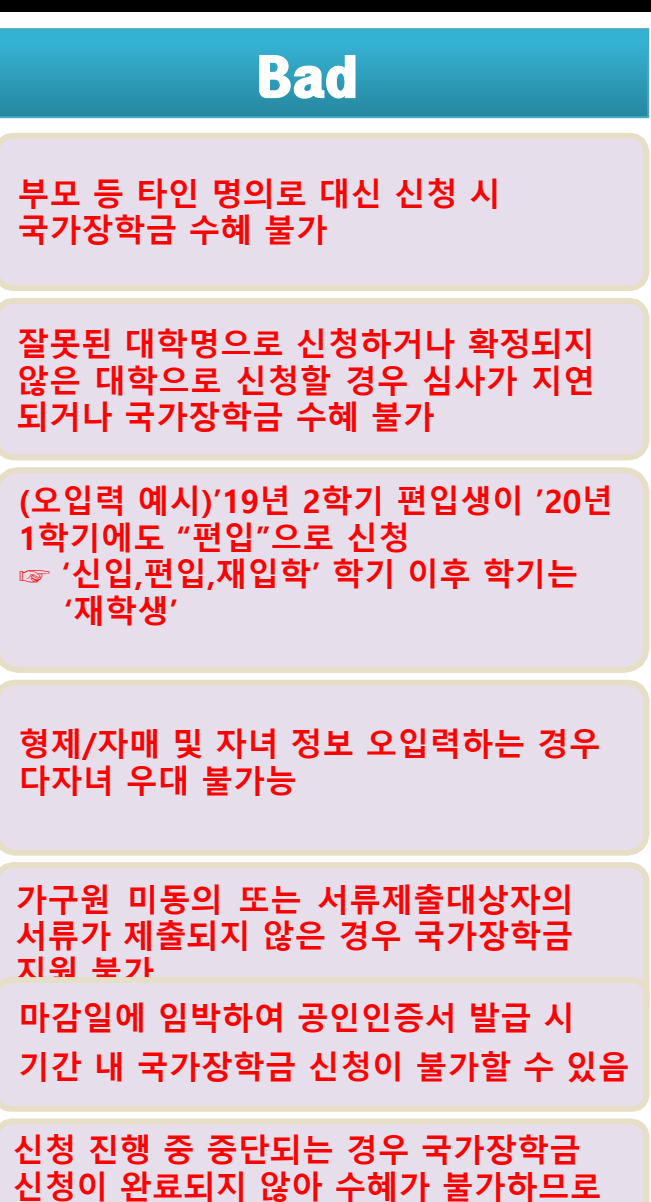

반드시 최종 신청완료 여부 확인 필요